# **SUKL – formuláře**

pokyny pro uživatele, verze 0.1, duben 2008

## <span id="page-0-0"></span>*Požadavky na provoz*

Formuláře žádostí o stanovení maximální ceny a výše a podmínek úhrady léčivého přípravku / potraviny pro zvláštní lékařské účely představují tzv. *webovou aplikaci*, pro jejich provozování na straně uživatele postačí běžný internetový prohlížeč (MS Internet Explorer, Mozilla Firefox apod.) s několika níže uvedenými nastaveními.

Pro funkcionalitu aplikace je nezbytnou podmínkou používat prohlížeč s podporou JavaScriptu, aby měl **JavaScript** povolen a bylo povoleno ukládání souborů **Cookies**.

Dále pro práci s elektronickým podpisem je potřeba mít v prohlížeči nainstalovánu a povolenu **Javu verze 1.5, doporučujeme vyšší** (test můžete provést např. na stránkách <http://java.com/en/download/installed.jsp>– tlačítko Verify Installation; stažení nejnovější verze je k dispozici na adrese [http://www.java.com\)](http://www.java.com/).

## *Elektronický podpis*

Podepsání zaručeným elektronickým podpisem založeným na *kvalifikovaném certifikátu* je realizováno appletem "Signer", jehož grafické rozhraní vidíte na obrázku obrázku [5.](#page-2-0)

Při prvním načtení stránky s podepisovacím appletem (v rámci jednoho spuštění prohlížeče) je potřeba nejprve povolit spuštění appletu (jedná se o aplikaci pro internetové stránky) a to kliknutím na tlačítko **Run** v dialogu z obrázku [1.](#page-0-1) Pokud zaškrtnete volbu "Always trust content from this publisher", nebudete již příště dotazováni na povolení spuštění appletu.

Jestliže se namísto podepisovacího appletu objeví zástupný symbol (typicky červené X), pak jste nesprávně povolili jeho spuštění a je nutné uzavřít všechna okna prohlížeče\*,spustit jej znovu a tentokrát správně povolit spuštění tohoto appletu. Stránku se správně zobrazeným podepisovacím appletem vidíte na obrázku [2.](#page-1-0)

\* Pokud si nejste jisti funkčností podepisovacího appletu ve vašem prohlížeči, doporučujeme nejprve na formuláři použít tlačítko "Exportovat do HTML" a zálohovat si tak rozpracovaný formulář.

Rychlost načtení a spuštění podepisovacího appletu závisí na rychlosti vašeho počítače a internetového připojení.

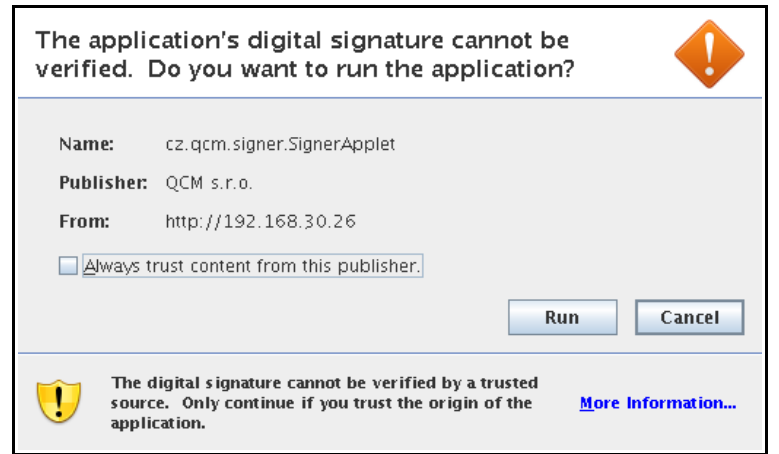

Obrázek 1: Dialog pro povolení spuštění nástroje (appletu) elektronického podpisu

<span id="page-0-1"></span>Ke správnému fungování appletu je potřeba mít v prohlížeči nainstalovánu a povolenu Javu verze 1.5 a vyšší, viz [Požadavky na](#page-0-0) provoz.

Jestliže máte certifikáty nainstalovány v systému, objeví se jejich seznam v boxu appletu pod přepínačem *Certifikát mám uložen v systému*. Tato funkce je podporována až s Javou verze 1.6. Jestliže je tento seznam prázdný, nebo neobsahuje certifikát vhodný pro podepisování, můžete použít certifikát uložený v souboru – v tom případě použijte přepínač *Certifikát mám v souboru...* a tento soubor nastavte pomocí tlačítka "..." (objeví se dialog z obrázku [6\)](#page-3-0). Musíte také zadat *Heslo* k tomuto certifikátu v souboru. Podporovány jsou certifikáty v souborech typu P12 (resp. PKCS12) a PFX.

Po výběru certifikátu (a případně zadání hesla) použijte tlačítko**Podepsat**.

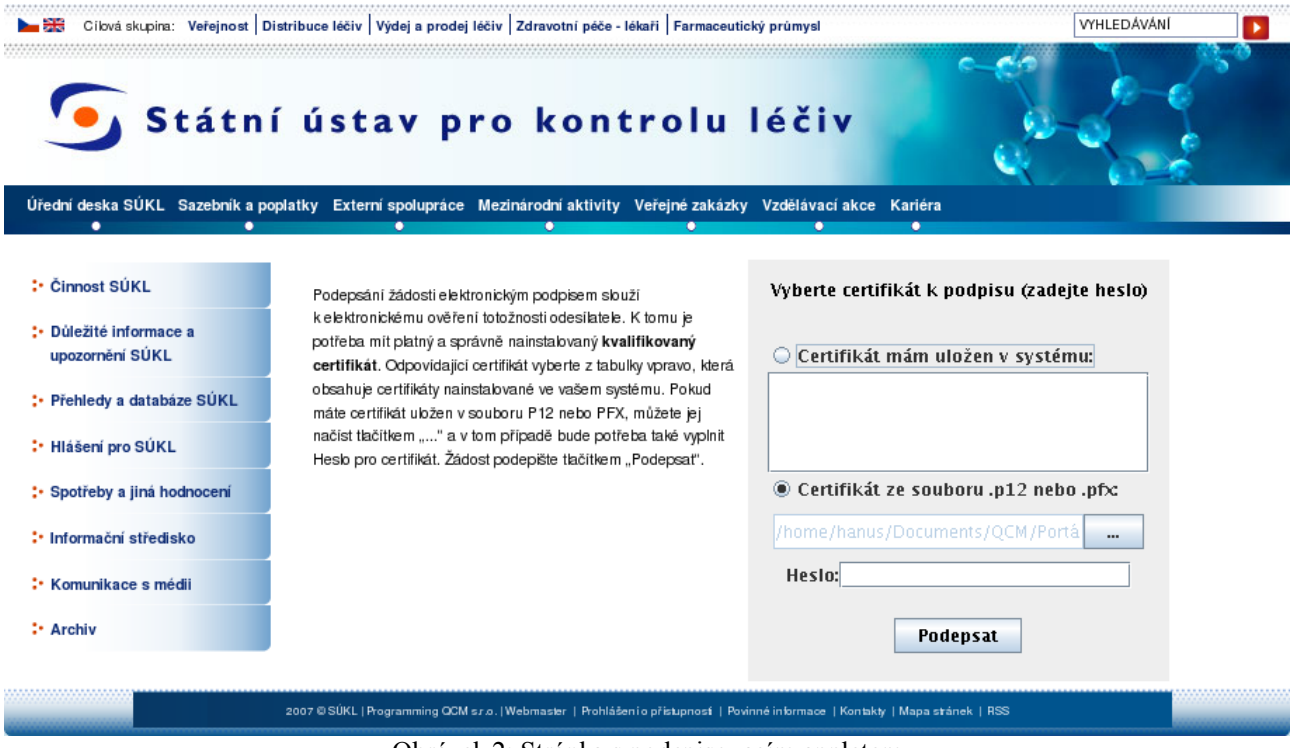

<span id="page-1-0"></span>Obrázek 2: Stránka s podepisovacím appletem

#### **Certifikát v souboru**

Jestliže máte certifikát nainstalován v prohlížeči, nikoli však v systému, a není tudíž zobrazen v appletu, je potřeba certifikát nejprve uložit do souboru typu PK12 nebo PFX a ten poté nastavit v appletu spolu s heslem (stejný postup lze použít, jestližemáte certifikát nainstalován na jednom počítači, avšak potřebujete podepisovat na počítači jiném).

V případě prohlížeče Firefox najdete nainstalované certifikáty v nastavení (z menu prohlížeče vyberte *Úpravy*→*Předvolby* nebo *Nástroje*→*Možnosti* podle verze), zobrazí se konfigurační dialog jako na obrázku [3.](#page-2-1) Zde v sekci *Rozšířené* na záložce *Zabezpečení* použijte tlačítko**Certifikáty**. Tím se zobrazíseznam certifikátů nainstalovaných v prohlížeči a to podle typu roztříděných do záložek *Osobní certifikáty*, *Servery* aj. Vyberte prvně jmenovanou záložku, označte požadovaný certifikát a stiskněte tlačítko**Zálohovat**. Zadejte název souboru, umístění a poté heslo k souboru s certifikátem. Jelikož se do souboru ukládá spolu s certifikátem také váš privátní klíč, je potřeba si tento soubor dobře chránit – jednak použít silné heslo a dále mít soubor uložen na bezpečném místě.

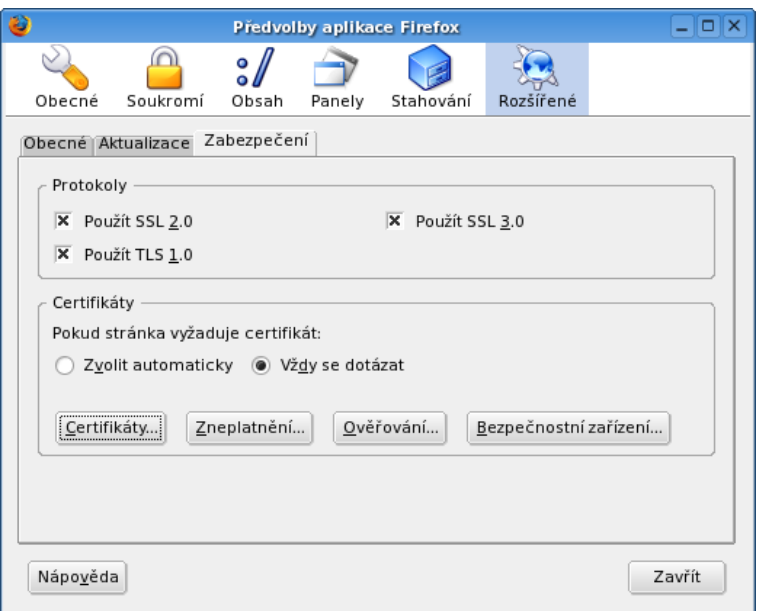

<span id="page-2-1"></span>Obrázek 3: Správa certifikátů v prohlížeči Firefox (verze 1.5.0.7)

V případě Microsoft Internet Exploreru použijte v menu *Nástroje*→*Možnosti Internetu*, v konfiguračním nástroji z obrázku [4](#page-2-2) zvolte záložku *Obsah* a v sekci *Certifikáty* pak stejnojmenné tlačítko. Certifikáty jsou opět rozděleny do několika záložek. K zálohování/exportu certifikátu použijte tlačítko Exportovat, vyberte možnost "Ano, exportovat soukromý klíč", zadejte heslo a dále umístění a název souboru (certifikát s klíčem bude uložen do souboru typu PFX).

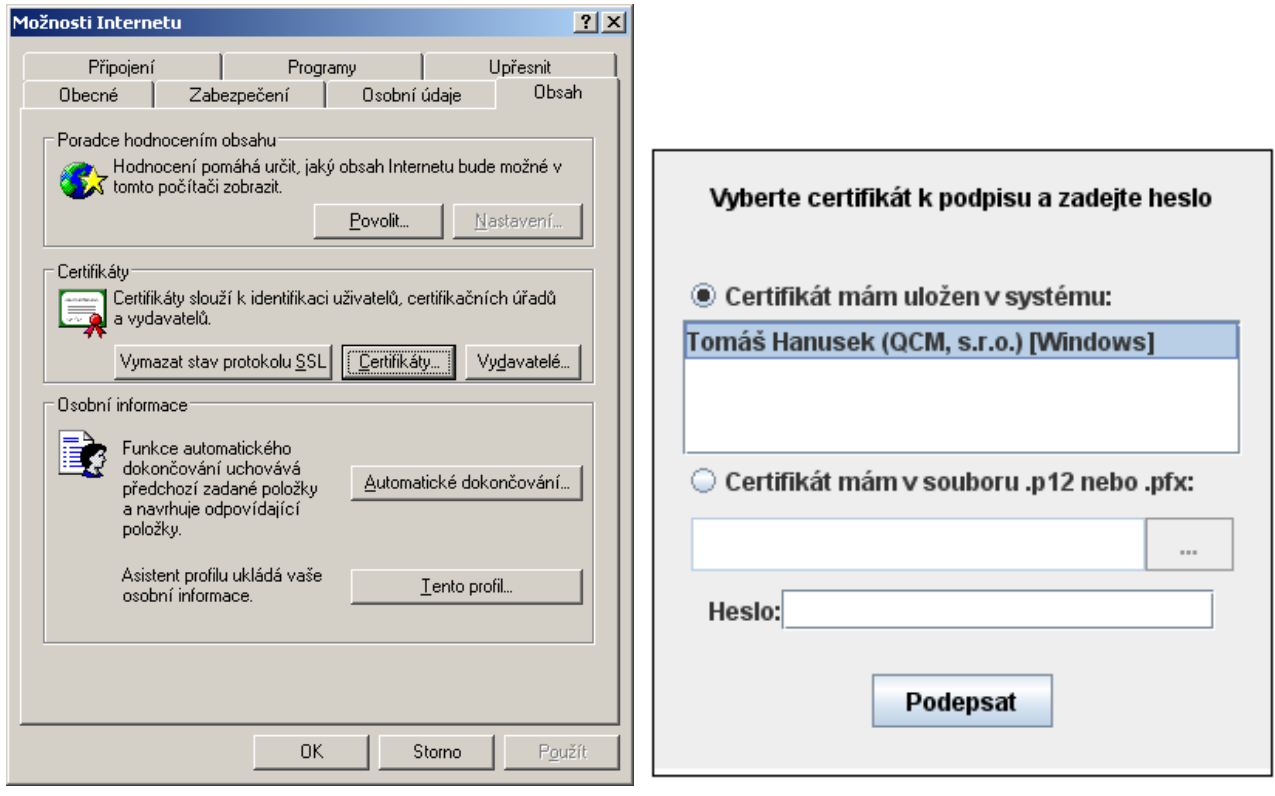

<span id="page-2-2"></span><span id="page-2-0"></span>

Obrázek 4: Správa certifikátů v MS Internet Exploreru Obrázek 5: Podepisovací applet s výpisem certifikátů uložených v systému Windows

Po úspěšném vyexportování certifikátu do souboru (P12 či PFX) je možné tento soubor nastavit v podepisovacím appletu a zadat *Heslo*, které jste uvedli při exportu/zálohování certifikátu.

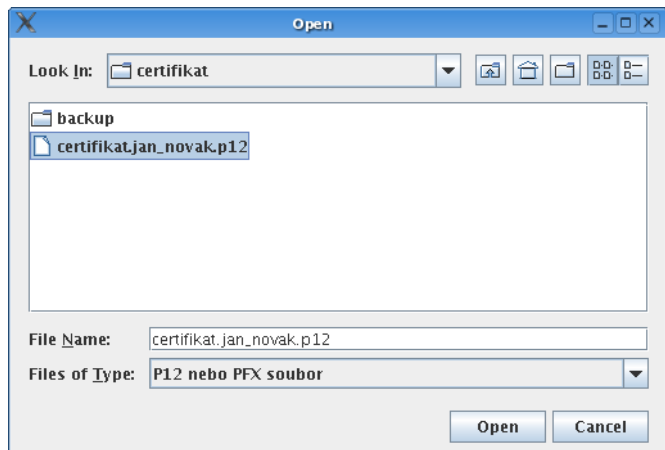

<span id="page-3-0"></span>Obrázek 6: Dialog pro výběr souboru obsahujícího certifikát elektronického podpisu

### **Vydání elektronického podpisu**

K 1.12.2007 vydávali kvalifikované certifikáty 3 kvalifikovaní poskytovatelé certifikačních služeb:

- Česká pošta, s.p. [\(http://qca.postsignum.cz\)](http://qca.postsignum.cz/)
- eIdentity, a.s. [\(http://www.eidentity.cz\)](http://www.eidentity.cz/)
- První certifikační autorita, a.s.[\(http://www.ica.cz\)](http://www.ica.cz/)

Aktuální seznam naleznete na stránkách [http://www.mvcr.cz](http://www.micr.cz/)